# Installing SAP NetWeaver Mobile Client on a Storage Card

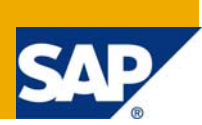

## **Applies to:**

SAP NetWeaver Mobile 7.1

For more information, visit the [Mobile homepage](https://www.sdn.sap.com/irj/sdn/nw-mobile).

### **Summary**

This document provides a step-by-step description on how to install SAP NetWeaver Mobile Client on Storage Cards (Secure Digital card or Compact Flash card).

**Author:** Suma C.V

**Company:** SAP Labs India Pvt.Ltd

**Created on:** 28 May 2009

### **Author Bio**

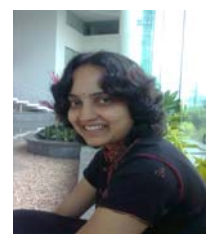

Suma C.V is working as a Senior Software Engineer at SAP Labs India Pvt. Ltd. She is based out of Bangalore and works in the SAP NetWeaver Mobile team.

## **Table of Contents**

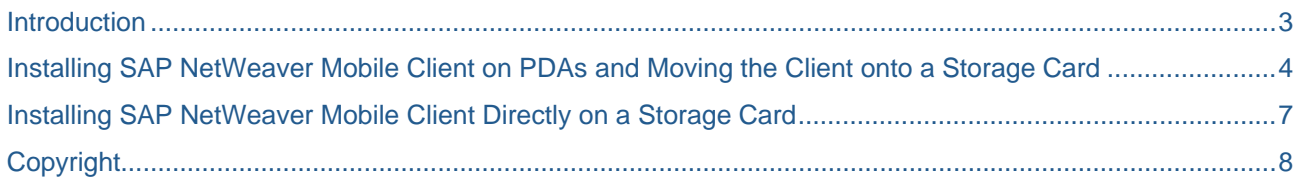

## <span id="page-2-0"></span>**Introduction**

Storage cards (also called memory cards, memory stick and disk on key) help extend the functionality of mobile devices, and are pretty much in use now-a-days. These cards are commonly used to store data such as text, pictures, audio, video, and so on.

SAP NetWeaver Mobile client can also be installed on storage cards and this document tells you how to do it. There are two ways you can do it – you can either install the client directly on a storage card, or install the client on a PDA and then copy the client-related files to the storage card. You are free to choose your mode of installation.

**Note:** You can install **only** SAP NetWeaver Mobile clients of type JSP and AWT on a storage card; and you **cannot** install the client of type eSWT.

## <span id="page-3-0"></span>**Installing SAP NetWeaver Mobile Client on PDAs and Moving the Client onto a Storage Card**

In this mode of installation, you first copy all the required CAB files to a PDA and install the client. Later, you move the contents of the client to the storage card. The steps are provided below:

- 1. Install the SAP NetWeaver Mobile client on a PDA.
	- 1.1 Install NSICom CrEme 4.12 in the PDA.
	- 1.2 Copy all the client-related cab files to a local folder in the PDA.
	- 1.3 From the local folder, execute db2e.CAB or mindb.CAB, depending on the database you want.
	- 1.4 From the local folder of the PDA, execute pda\_runtime\_wince.CAB. The installation wizard starts.
	- 1.5 From the local folder, execute pda\_jsp\_container.CAB or pda\_awt\_container.CAB, depending on whether you want to install JSP or AWT.
- 2. Move the CrEme folder to the storage card.

You can find the CrEme folder in the following locaton: \Windows\CrEme New location: \<STORAGE CARD>\CrEme

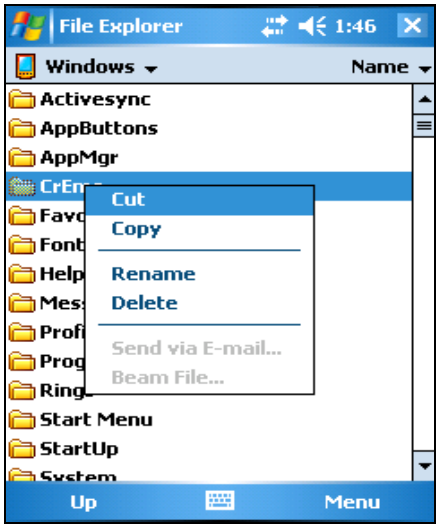

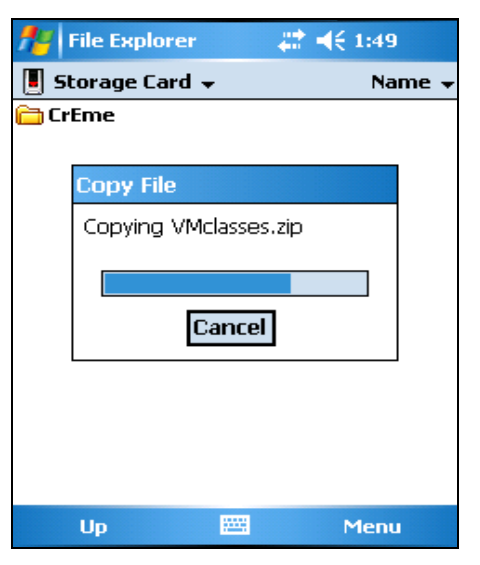

3. Move the MI folder to the storage card. \MI -*to-* \<STORAGE CARD>\MI.

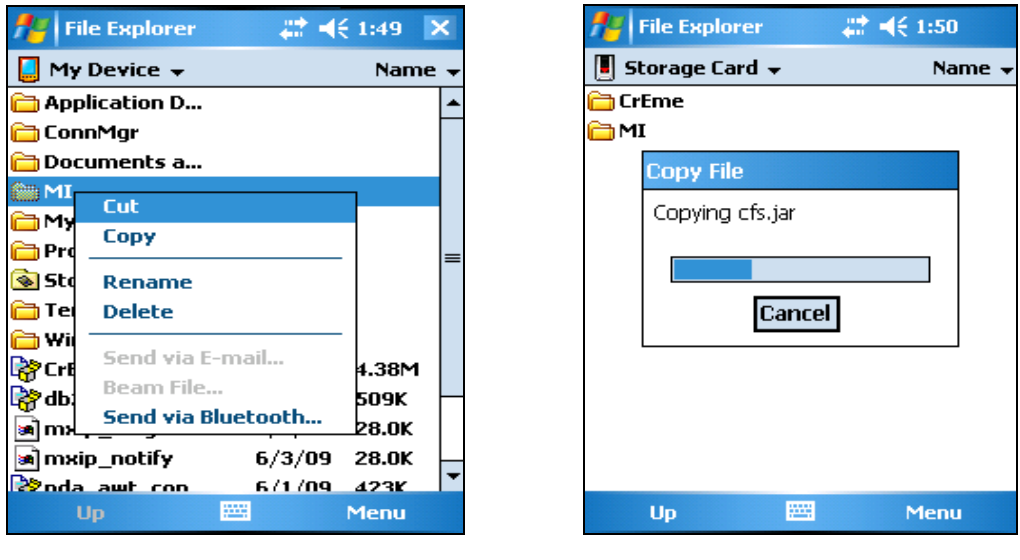

4. In the storage card, change the location of the Tomcat Jar files. *\<STORAGE CARD>\MI\lib\tomcat –to– <STORAGE CARD>\MI\lib*

**Note:** Follow this step only when JSP container is used.

- 5. For JSP and AWT mobile clients, you must edit the files, Startserver.lnk, Shutdownserver.lnk and Classpaths.cf. You must make the following changes:
	- Path name of MI folder. It must now point to /<STORAGE CARD>/MI.
	- Path name of the CrEme folder. It must now point to /<STORAGE CARD>/CrEme

#### **Note:**

- <STORAGE CARD> needs to be replaced by the actual folder name that gets created for the card memory. For example, usually in case of SD Cards, \<STORAGE CARD>\MI will be \SD Card\MI and in case of CF Cards, \<STORAGE CARD>\MI will be \Storage Card\MI
- Care should be taken to not add/omit any extra '/' or '\' or press 'Enter' key when editing the files.

After editing the files, the contents of the files are as listed below:

#### **Classpath.cf**

```
-bcp '\Storage Card\MI\bin\jsse.jar;\Storage Card\MI\bin\jnet.jar;\Storage 
Card\MI\bin\jcert.jar' -classpath '\Storage 
Card\MI\bin\sap.com~tc~mobile~cfs~startup~impl.jar'
```
#### **Startserver.lnk**

```
255#"\Storage Card\CrEme\bin\CrEme.exe" -Of -cf 'Storage Card/MI/bin/classpaths.cf' '-
Dmobile.home=/Storage Card/MI' '-Dtomcat.home=/Storage Card/MI/tomcat' -noverify -ml 
25600 com.sap.tc.mobile.cfs.startup.pda.Startup
```
#### **Shutdownserver.lnk**

```
255#"\Storage Card\CrEme\bin\CrEme.exe" -Of -classpath \Storage 
Card\MI\lib\tomcat.jar;\Storage Card\MI\bin\sap.com~tc~mobile~cfs~startup~impl.jar -
Dmobile.home=/Storage Card/MI -Dtomcat.home=/Storage Card/MI/tomcat -noverify 
com.sap.tc.mobile.cfs.startup.pda.TomcatStopper
```
6. After all the above mentioned steps are completed, you will be able to launch the SAP NetWeaver Mobile Client framework on the storage card.

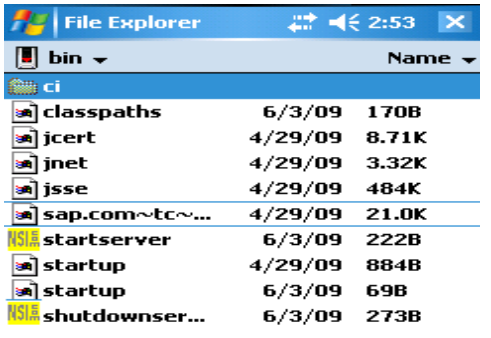

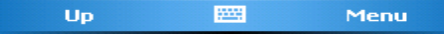

## <span id="page-6-0"></span>**Installing SAP NetWeaver Mobile Client Directly on a Storage Card**

If you are installing the client directly on a storage card, the steps are the same as those when you install on a local folder. After the installation, you must edit the startserver.lnk, shutdownserver.lnk and classpaths.cf files as mentioned in step 5 above.

## <span id="page-7-0"></span>**Copyright**

© Copyright 2009 SAP AG. All rights reserved.

No part of this publication may be reproduced or transmitted in any form or for any purpose without the express permission of SAP AG. The information contained herein may be changed without prior notice.

Some software products marketed by SAP AG and its distributors contain proprietary software components of other software vendors.

Microsoft, Windows, Excel, Outlook, and PowerPoint are registered trademarks of Microsoft Corporation.

IBM, DB2, DB2 Universal Database, System i, System i5, System p, System p5, System x, System z, System z10, System z9, z10, z9, iSeries, pSeries, xSeries, zSeries, eServer, z/VM, z/OS, i5/OS, S/390, OS/390, OS/400, AS/400, S/390 Parallel Enterprise Server, PowerVM, Power Architecture, POWER6+, POWER6, POWER5+, POWER5, POWER, OpenPower, PowerPC, BatchPipes, BladeCenter, System Storage, GPFS, HACMP, RETAIN, DB2 Connect, RACF, Redbooks, OS/2, Parallel Sysplex, MVS/ESA, AIX, Intelligent Miner, WebSphere, Netfinity, Tivoli and Informix are trademarks or registered trademarks of IBM Corporation.

Linux is the registered trademark of Linus Torvalds in the U.S. and other countries.

Adobe, the Adobe logo, Acrobat, PostScript, and Reader are either trademarks or registered trademarks of Adobe Systems Incorporated in the United States and/or other countries.

Oracle is a registered trademark of Oracle Corporation.

UNIX, X/Open, OSF/1, and Motif are registered trademarks of the Open Group.

Citrix, ICA, Program Neighborhood, MetaFrame, WinFrame, VideoFrame, and MultiWin are trademarks or registered trademarks of Citrix Systems, Inc.

HTML, XML, XHTML and W3C are trademarks or registered trademarks of W3C®, World Wide Web Consortium, Massachusetts Institute of Technology.

Java is a registered trademark of Sun Microsystems, Inc.

JavaScript is a registered trademark of Sun Microsystems, Inc., used under license for technology invented and implemented by Netscape.

SAP, R/3, SAP NetWeaver, Duet, PartnerEdge, ByDesign, SAP Business ByDesign, and other SAP products and services mentioned herein as well as their respective logos are trademarks or registered trademarks of SAP AG in Germany and other countries.

Business Objects and the Business Objects logo, BusinessObjects, Crystal Reports, Crystal Decisions, Web Intelligence, Xcelsius, and other Business Objects products and services mentioned herein as well as their respective logos are trademarks or registered trademarks of Business Objects S.A. in the United States and in other countries. Business Objects is an SAP company.

All other product and service names mentioned are the trademarks of their respective companies. Data contained in this document serves informational purposes only. National product specifications may vary.

These materials are subject to change without notice. These materials are provided by SAP AG and its affiliated companies ("SAP Group") for informational purposes only, without representation or warranty of any kind, and SAP Group shall not be liable for errors or omissions with respect to the materials. The only warranties for SAP Group products and services are those that are set forth in the express warranty statements accompanying such products and services, if any. Nothing herein should be construed as constituting an additional warranty.